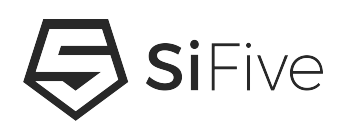

# **SiFive VIC\_E24 User Guide**

© SiFive, Inc.

# **SiFive VIC\_E24 User Guide**

#### **Proprietary Notice**

Copyright © 2019, SiFive Inc. All rights reserved.

Information in this document is provided "as is," with all faults.

SiFive expressly disclaims all warranties, representations, and conditions of any kind, whether express or implied, including, but not limited to, the implied warranties or conditions of merchantability, fitness for a particular purpose and non-infringement.

SiFive does not assume any liability rising out of the application or use of any product or circuit, and specifically disclaims any and all liability, including without limitation indirect, incidental, special, exemplary, or consequential damages.

SiFive reserves the right to make changes without further notice to any products herein.

# **Contents**

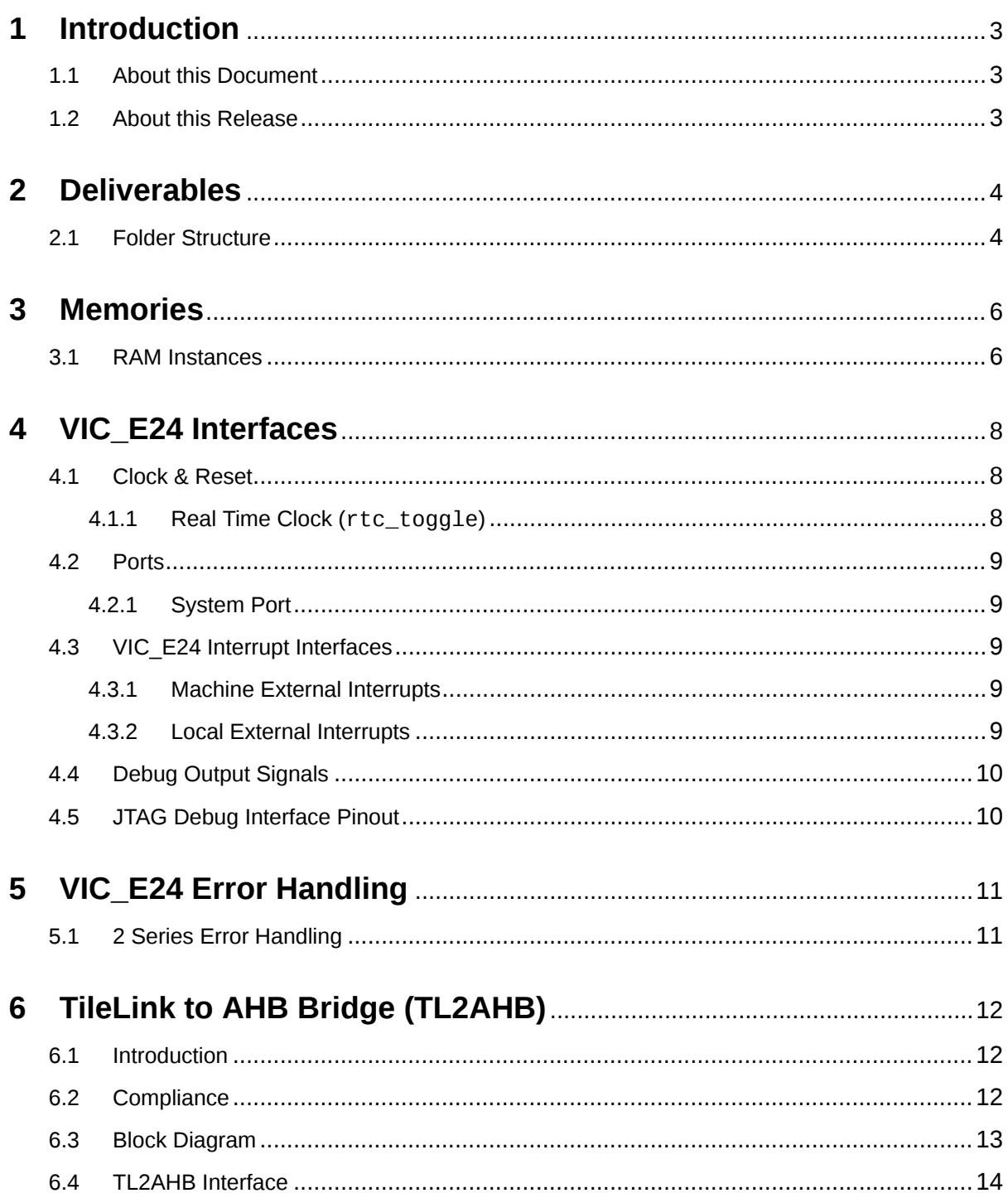

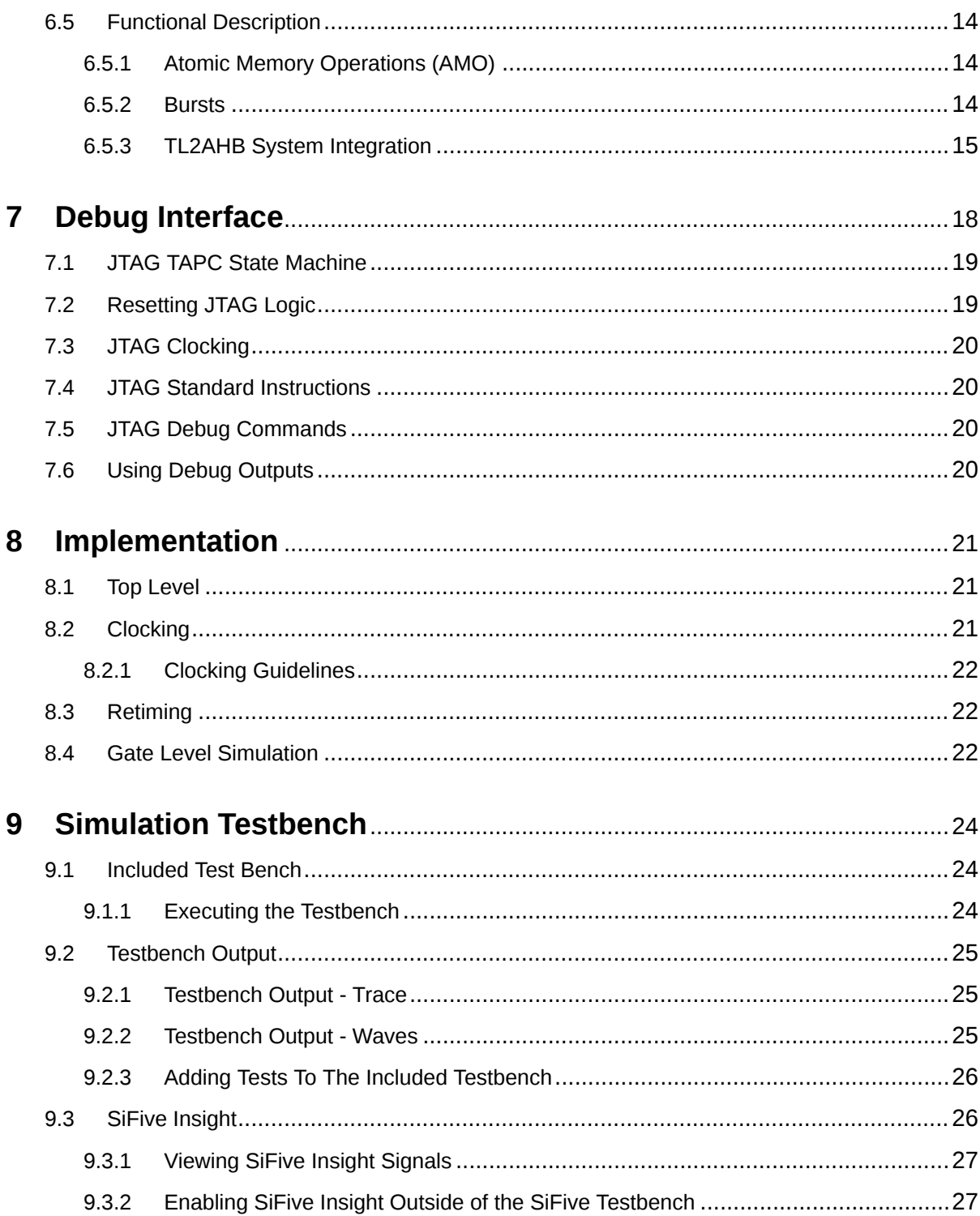

# <span id="page-4-0"></span>**[Introduction](#page-4-0)**

## <span id="page-4-1"></span>**[1.1 About this Document](#page-4-1)**

This document describes the VIC\_E24 production deliverables. To learn more about the functionality of the VIC\_E24 please read the VIC\_E24 Manual.

## <span id="page-4-2"></span>**[1.2 About this Release](#page-4-2)**

This is the Production release of the VIC\_E24.

# <span id="page-5-0"></span>**[Deliverables](#page-5-0)**

This chapter describes the contents of the deliverables for the VIC E24.

### <span id="page-5-1"></span>**[2.1 Folder Structure](#page-5-1)**

The folder structure of the delivery is as follows:

#### **arty\_a7\_100t-sifive**

Contains the designs FPGA bitstream.

#### **freedom-e-sdk**

Software SDK for the design including Freedom Metal BSP and applications.

#### **bsp**

Freedom Metal BSP for the RTL testbench and, where applicable, the FPGA bitstream. Note that Freedom Metal BSPs also include a design's Device Tree file (DTS).

#### **freedom-devicetree-tools**

Tools used to generate Freedom Metal BSPs from DTS files. Can be used to re-generate BSPs in the case of a hand-edited DTS file.

#### **freedom-metal**

Source code for the Freedom Metal library.

#### **scripts**

Helper scripts used by the main makefile.

#### **software**

One folder for each included Freedom Metal application. Each application includes a pre-built hex file in its *release* directory which can be run directly on the testbench without needed to re-compile from source. Note: In some cases there will not be a pre-built hex file for every application. This will be the case when a particular application is not expected to run correctly on the selected core configuration. Possible reasons for this are:

- Executable image does not fit in configured boot memory
- Application data does not fit in configured data memory
- Multicore application excluded for single-core configuration

#### **Makefile**

Top-level SDK makefile which can be used to re-build all included examples from source. Readme.md; Readme file describing how to use the SDK's top-level makefile.

#### **info**

Files which describe the design.

#### **mems.conf**

Configuration file which describes the memory instances of the design.

#### **modules\_to\_be\_retimed.txt**

Contains the list of modules which need to be retimed.

#### **sifive\_insight.yml**

Contains a .yml description of the SiFive Insight signals included in the design. See [Section 9.3](#page-27-1) for more details on SiFive Insight.

#### **rtl**

The VIC\_E24 RTL.

#### **memories**

A single verilog file containing all memories in the design.

#### **testbench**

Includes all the modules in the synthesizable testbench, the test driver, and extracted simulation constructs (assertions) that are bound to locations in the DUT.

#### **design**

The VIC E24 itself. Includes the top-level module E2 CoreIPSubsystem and all submodules.

#### **sifive\_insight**

Contains all the System Verilog files defining and binding the SiFive Insight signals to modules in the design.

#### **.F files**

Manifest files for the associated folder. A complete list of files to be synthesized as part of the design can be found in design.F.

#### **Makefile**

Used to execute the test bench described in [Chapter 9.](#page-25-0)

# <span id="page-7-0"></span>**[Memories](#page-7-0)**

This chapter describes the memories used in the VIC E24 design.

### <span id="page-7-1"></span>**[3.1 RAM Instances](#page-7-1)**

The Core Complex RAM instances consist of synchronous single-ported SRAMs. These are contained within wrapper modules that expose a standardized generic interface for the VIC E24. For each of the modules specified in [Table 1](#page-7-2), the implementer is required to provide a module definition that instantiates the SRAM macros and connects the macro-specific pins to the interface described in [Table 2](#page-8-0).

Behavioral models of the RAMS are provided as part of the deliverable in the file: verilog/ memories/CoreIPSubsystem\*.

The VIC E24 RAM instances are delivered as is and are not configurable. It is, however, possible to possible construct the memory instances from multiple smaller instances.

<span id="page-7-2"></span>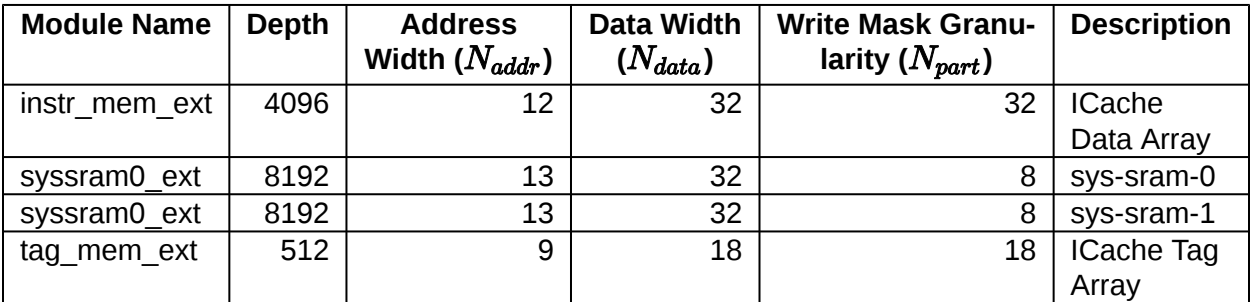

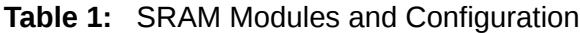

<span id="page-8-0"></span>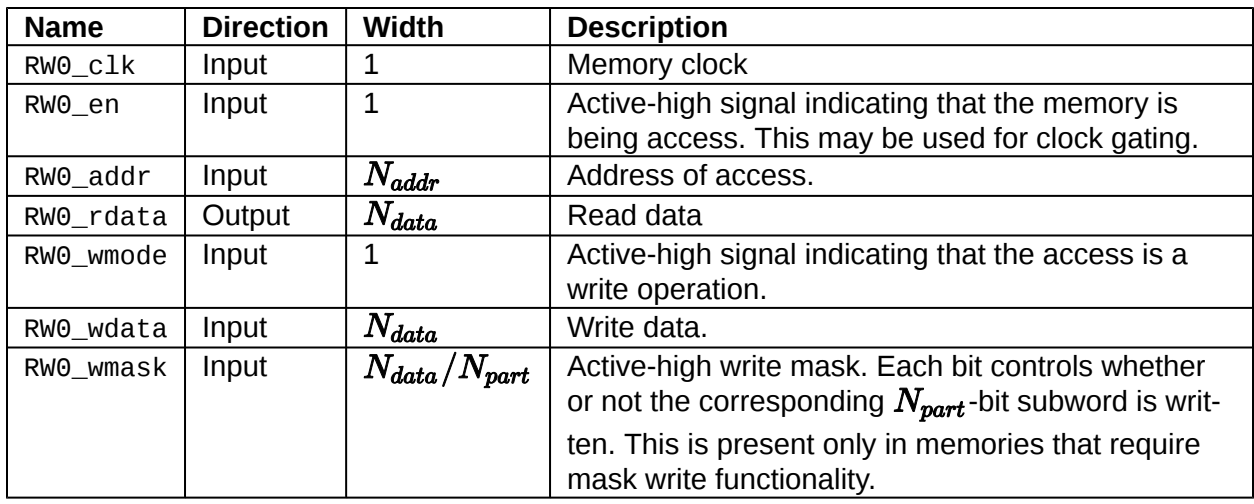

**Table 2:** SRAM Signals

# <span id="page-9-0"></span>**[VIC\\_E24 Interfaces](#page-9-0)**

This chapter describes the primary interfaces to the VIC E24.

### <span id="page-9-1"></span>**[4.1 Clock & Reset](#page-9-1)**

The clock, rtc\_toggle, reset, and reset\_vector\_0 inputs are described in [Table 3](#page-9-3).

The relationship between the clock input frequencies are as follows:

```
clock > (2 * rtc\_toggle)
```
<span id="page-9-3"></span>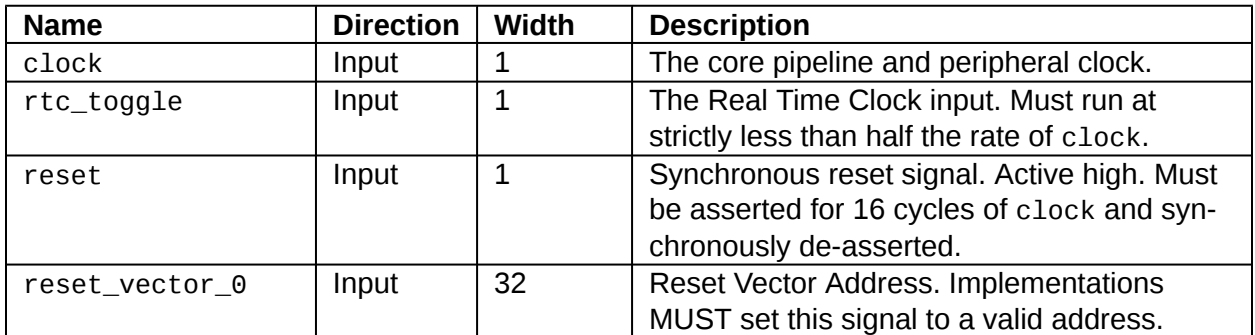

**Table 3:** Clock and Reset Interfaces

### <span id="page-9-2"></span>**[4.1.1 Real Time Clock \(](#page-9-2)[rtc\\_toggle](#page-9-2))**

As defined in the RISC-V privileged specification, RISC-V implementations must expose a realtime counter via the mtime register. In the VIC\_E24 the rtc\_toggle input is used as the realtime counter. rtc\_toggle must run at strictly less than half the frequency of clock. Furthermore, for RISC-V compliance, the frequency of rtc\_toggle must remain constant, and software must be made aware of this frequency.

## <span id="page-10-0"></span>**[4.2 Ports](#page-10-0)**

This section will describe all of the Ports in the VIC\_E24.

<span id="page-10-5"></span>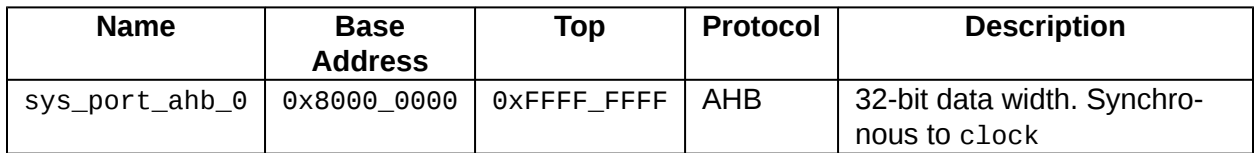

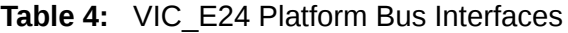

### <span id="page-10-1"></span>**[4.2.1 System Port](#page-10-1)**

The VIC E24 has one System Port, which is typically used to access higher-bandwidth peripheral devices in off-core-complex address space. Errors that propogate to the processor via the Peripheral Port have the effects described in [Chapter 5.](#page-12-0) The System Port is described in [Table](#page-10-5) [4](#page-10-5).

The VIC E24 System Port pass through a TileLink to AHB Bridge (TL2AHB) which is described in [Chapter 6.](#page-13-0)

## <span id="page-10-2"></span>**[4.3 VIC\\_E24 Interrupt Interfaces](#page-10-2)**

This chapter describes all of the interrupt signals in the VIC\_E24.

### <span id="page-10-3"></span>**[4.3.1 Machine External Interrupts](#page-10-3)**

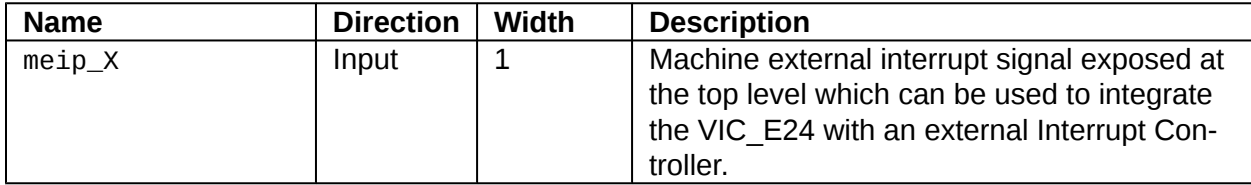

**Table 5:** Machine External Interrupt Interface

### <span id="page-10-4"></span>**[4.3.2 Local External Interrupts](#page-10-4)**

Local interrupts are interrupts which can be connected to peripheral sources and connect to the CLIC to signal directly to an individual hart. Please see the VIC\_E24 Manual for a detailed description of local interrupts.

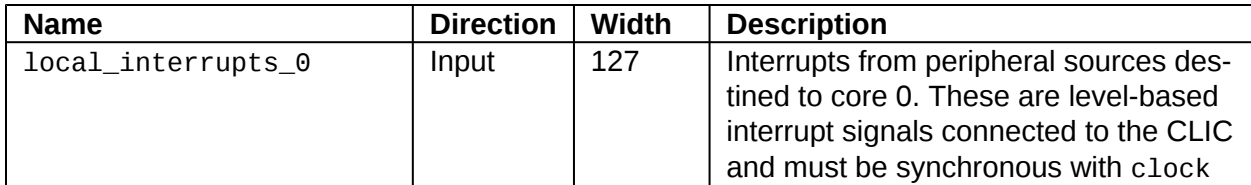

**Table 6:** Local External Interrupt Interface

## <span id="page-11-0"></span>**[4.4 Debug Output Signals](#page-11-0)**

Signals which are outputs from the debug module are shown in [Table 7](#page-11-2).

<span id="page-11-2"></span>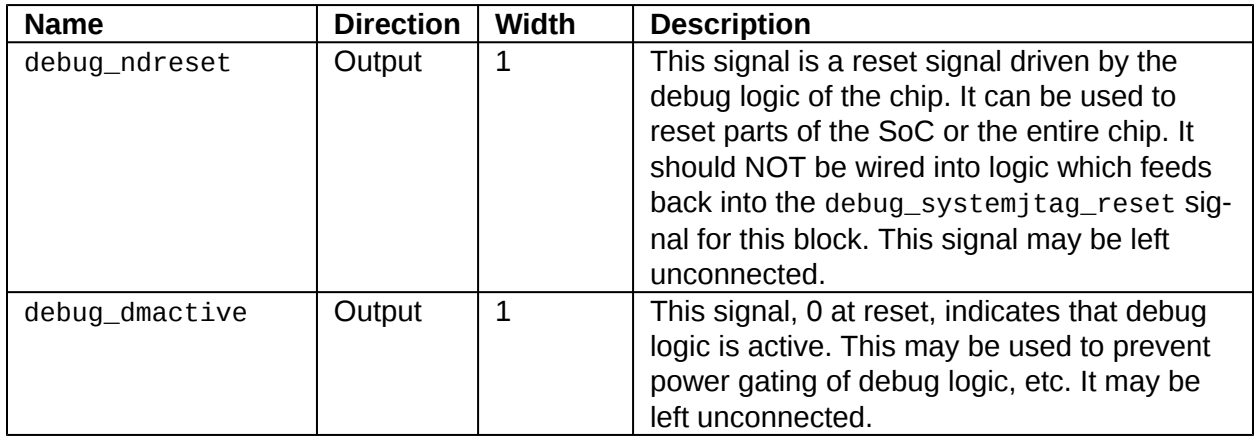

**Table 7:** External Debug Logic Control Pins

## <span id="page-11-1"></span>**[4.5 JTAG Debug Interface Pinout](#page-11-1)**

SiFive uses the industry-standard JTAG interface which includes the four standard signals, TCK, TMS, TDI, and TDO. A test logic reset signal must also be driven on the debug\_systemjtag\_reset input. This reset is synchronized internally to the design. The test logic reset must be pulsed before the core reset is deasserted.

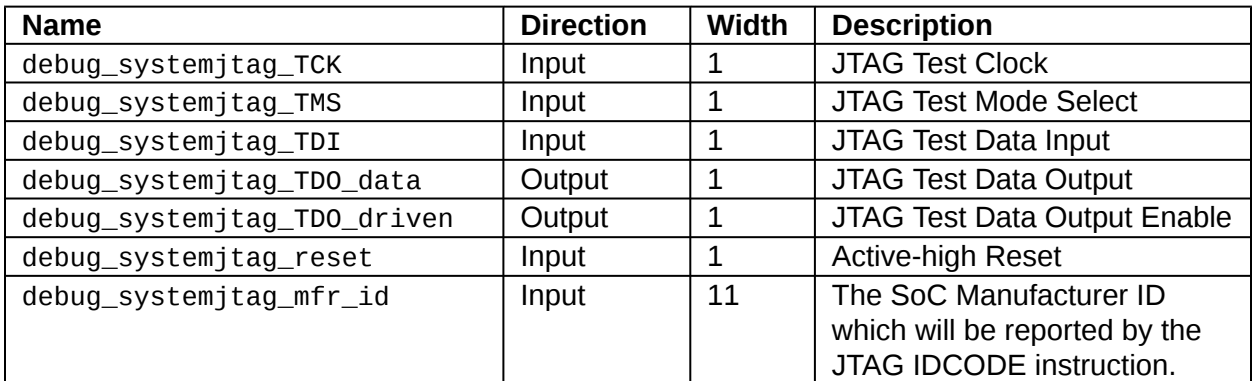

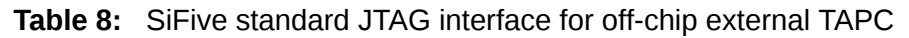

# <span id="page-12-0"></span>**[VIC\\_E24 Error Handling](#page-12-0)**

This chapter describes how the VIC E24 handles errors from its memories and interfaces.

Errors can be introduced to the core via ECC errors or error responses returned on the various port interfaces. For port interfaces that are not natively TileLink, their error responses are translated into TileLink errors as described in the respective bridge chapters. The core's behavior is purely determined by the type of TileLink or ECC error that it receives. The behavior is also dependent on the type of core.

## <span id="page-12-1"></span>**[5.1 2 Series Error Handling](#page-12-1)**

For 2-series cores, on the various interfaces to the VIC E24:

- TileLink denied/corrupt on instruction fetch causes a precise exception
- TileLink denied/corrupt on data access is ignored by the core.

Note that 2-series TIMs are TileLink devices within the Core Complex boundary, so errors in those structures present TileLink errors to the core the same as devices outside the boundary.

# <span id="page-13-0"></span>**[TileLink to AHB Bridge \(TL2AHB\)](#page-13-0)**

## <span id="page-13-1"></span>**[6.1 Introduction](#page-13-1)**

SiFive's TileLink to AHB Bridge (TL2AHB) can be used to connect SiFive Core Complex IP to AMBA 3 AHB Protocol v1.0 based systems. SiFive Core Complex IP natively uses TileLink for all system communication external to the Core Complex. The TL2AHB bridge translates TileLink transactions to AMBA 3 AHB Protocol v1.0.

## <span id="page-13-2"></span>**[6.2 Compliance](#page-13-2)**

- The SiFive TL2AHB is fully compliant with AMBA 3 AHB Protocol v1.0 and this document should be read in conjunction with the AMBA 3 AHB Protocol v1.0 Protocol Specification.
- The SiFive TL2AHB is fully compatible with SiFive Core Complex IP. Some properties of the TL2AHB are specific to a given Core Complex implementation. This document should be read in conjunction with the Core Complex IP Manual.

## <span id="page-14-0"></span>**[6.3 Block Diagram](#page-14-0)**

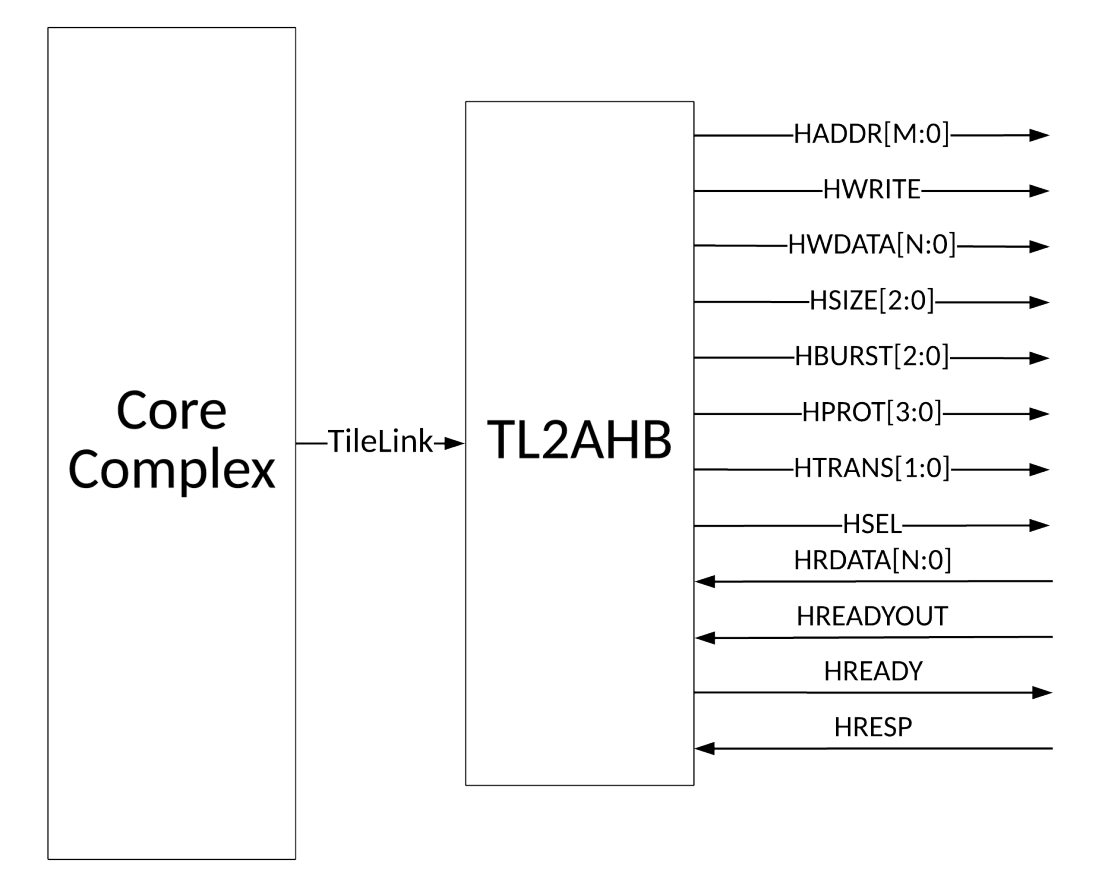

**Figure 1:** TL2AHB Block Diagram

## <span id="page-15-0"></span>**[6.4 TL2AHB Interface](#page-15-0)**

| <b>Name</b>      | <b>Direction</b> | <b>Width</b> | <b>Description</b>                                      |
|------------------|------------------|--------------|---------------------------------------------------------|
| <b>HADDR</b>     | Out              | [M:0]        | Transfer address where M is the minimum width nec-      |
|                  |                  |              | essary for the address range assigned to TL2AHB in a    |
|                  |                  |              | given Core Complex implementation.                      |
| <b>HWRITE</b>    | Out              | $\mathbf{1}$ | When HIGH this signal indicates a write transfer. When  |
|                  |                  |              | LOW this signal indicates a read transfer.              |
| <b>HWDATA</b>    | Out              | [N:0]        | Write transfer data where N is dependent on a given     |
|                  |                  |              | Core Complex implementation.                            |
| <b>HSIZE</b>     | Out              | [2:0]        | The size of the transfer.                               |
| <b>HBURST</b>    | Out              | [2:0]        | Burst type indicator.                                   |
| <b>HPROT</b>     | Out              | [3:0]        | Protection control signals.                             |
| <b>HTRANS</b>    | Out              | $[1:0]$      | Transfer type of current transfer.                      |
| <b>HRDATA</b>    | <b>In</b>        | [N:0]        | Read transfer data where N is dependent on a given      |
|                  |                  |              | Core Complex implementation.                            |
| <b>HREADYOUT</b> | <b>In</b>        | $\mathbf{1}$ | Used by a slave to indicate when its transfer has fin-  |
|                  |                  |              | ished. See Section 6.5.3 for more details.              |
| <b>HREADY</b>    | Out              | $\mathbf{1}$ | Used to indicate to the master and all slaves that the  |
|                  |                  |              | previous transfer has finished. See Section 6.5.3 for   |
|                  |                  |              | more details.                                           |
| <b>HRESP</b>     | In               | $\mathbf{1}$ | Response signal used to indicate transfer status:       |
|                  |                  |              | OKAY or ERROR.                                          |
| <b>HSEL</b>      | Out              | $\mathbf{1}$ | Indicates that the current transfer is intended for the |
|                  |                  |              | selected slave. See Section 6.5.3 for more details.     |

**Table 9:** AHB Interface

## <span id="page-15-1"></span>**[6.5 Functional Description](#page-15-1)**

This section will describe the functional behavior of the TL2AHB in more detail.

### <span id="page-15-2"></span>**[6.5.1 Atomic Memory Operations \(AMO\)](#page-15-2)**

- TileLink AMOs are translated to Read-Modify-Write operations and therefore no longer atomic.
- Because AMOs issued through the TL2AHB can not guarantee atomicity, they should not be issued through the TL2AHB in a multi-master system.

### <span id="page-15-3"></span>**[6.5.2 Bursts](#page-15-3)**

- The TL2AHB will fragment a TileLink burst transaction to the largest supported AHB burst size
- Request are always aligned to the burst size.

*Copyright © 2019, SiFive Inc. All rights reserved.* 15

- Only fixed size incrementing or single beat burst are issued, specifically:
	- SINGLE
	- INCR4
	- INCR8
	- INCR16
- Multi-beat narrow burst are never issued.

#### <span id="page-16-1"></span>**[HADDR](#page-16-1)**

• For a given Core Complex implementation, the width of HADDR is the minimum width necessary for the the address range of the TileLink bus it is connected to.

#### <span id="page-16-2"></span>**[HMASTLOCK](#page-16-2)**

• HMASTLOCK is always tied to 0.

#### <span id="page-16-3"></span>**[HPROT](#page-16-3)**

• HPROT is tied to 0x3: Non-cacheable, Non-bufferable, privileged, data access.

#### <span id="page-16-4"></span>**[HSEL](#page-16-4)**

- A single HSEL bit is implemented and used to indicate when the port is active.
- An external arbiter and decoder is required to select more than one slave device. See [Sec](#page-16-0)[tion 6.5.3](#page-16-0).

#### <span id="page-16-5"></span>**[HRESP](#page-16-5)**

• When HRESP indicates a transfer error, the signal is translated into the TileLink response **d\_error**. OKAY = LOW.

#### <span id="page-16-0"></span>**[6.5.3 TL2AHB System Integration](#page-16-0)**

The TL2AHB is implemented in a way which allows for some flexibility when integrating into a larger system. It is possible to:

- Directly connect a single slave to the TL2AHB described in [Section 6.5.3.1.](#page-17-0)
- Connect to a Decoder/Multiplexor which allows for multiple slave connections described in [Section 6.5.3.2](#page-17-1).

#### <span id="page-17-0"></span>**[TL2AHB Direct Slave Connection](#page-17-0)**

<span id="page-17-2"></span>• In this use case, the TL2AHB signals map directly onto the Slave's interface. This is depicted in [Figure 2.](#page-17-2)

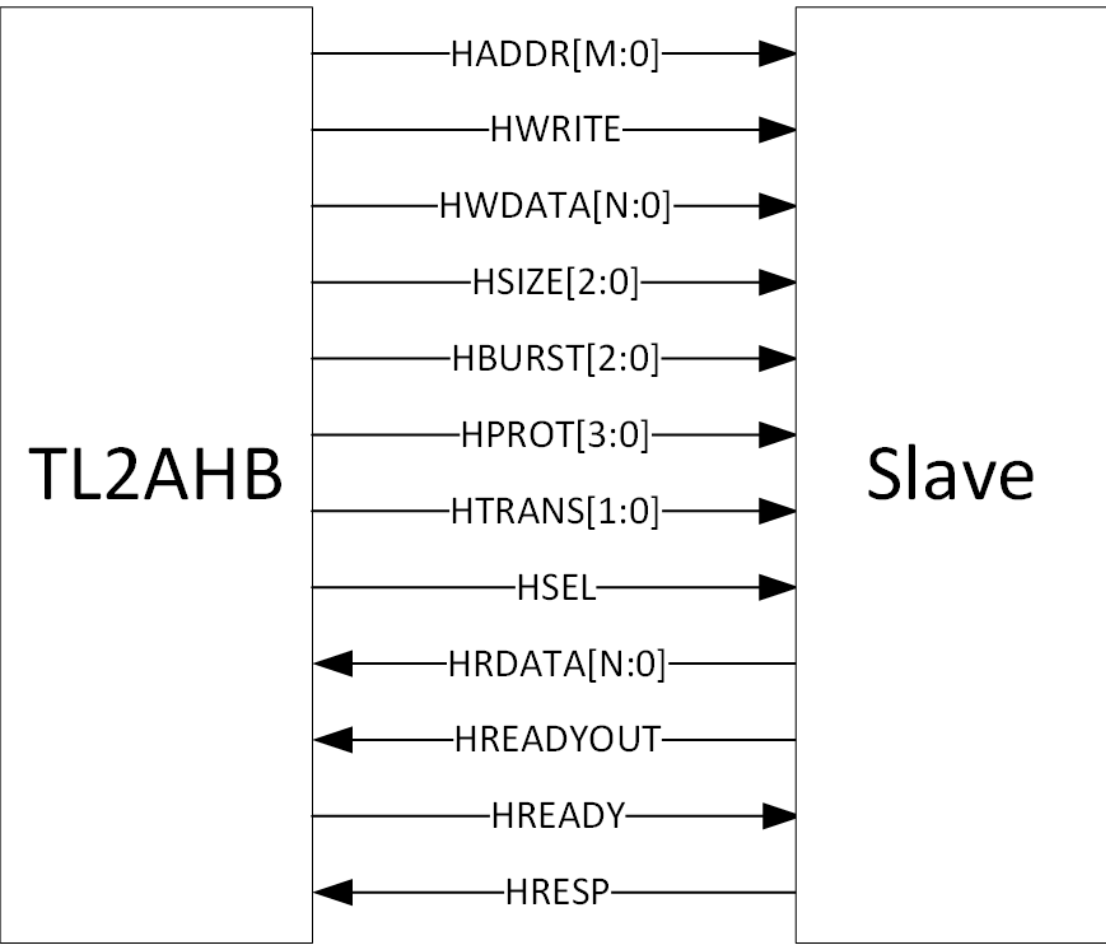

**Figure 2:** TL2AHB connected directly to a slave

#### <span id="page-17-1"></span>**[TL2AHB Decoder/Multiplexor Connection](#page-17-1)**

- The HREADY signal from the decoder should be connected to the TL2AHB's HREADYOUT signal.
- HSEL and HREADY on the TL2AHB should be left floating.

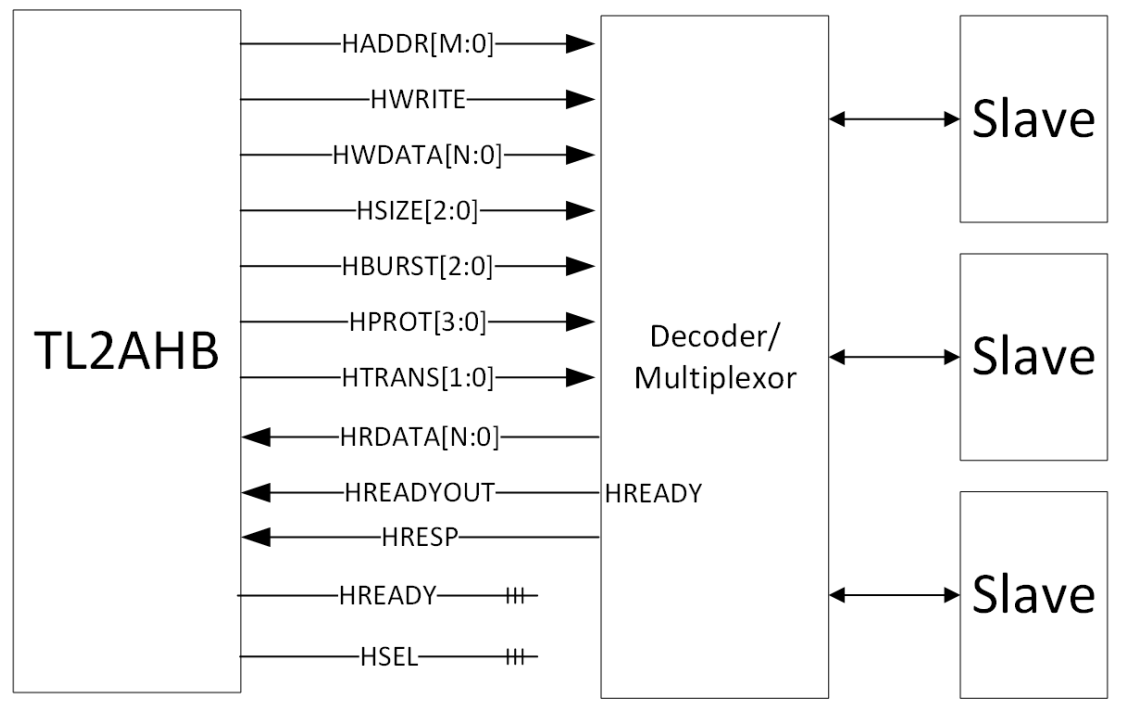

**Figure 3:** TL2AHB connected directly to a slave

# <span id="page-19-1"></span><span id="page-19-0"></span>**[Debug Interface](#page-19-0)**

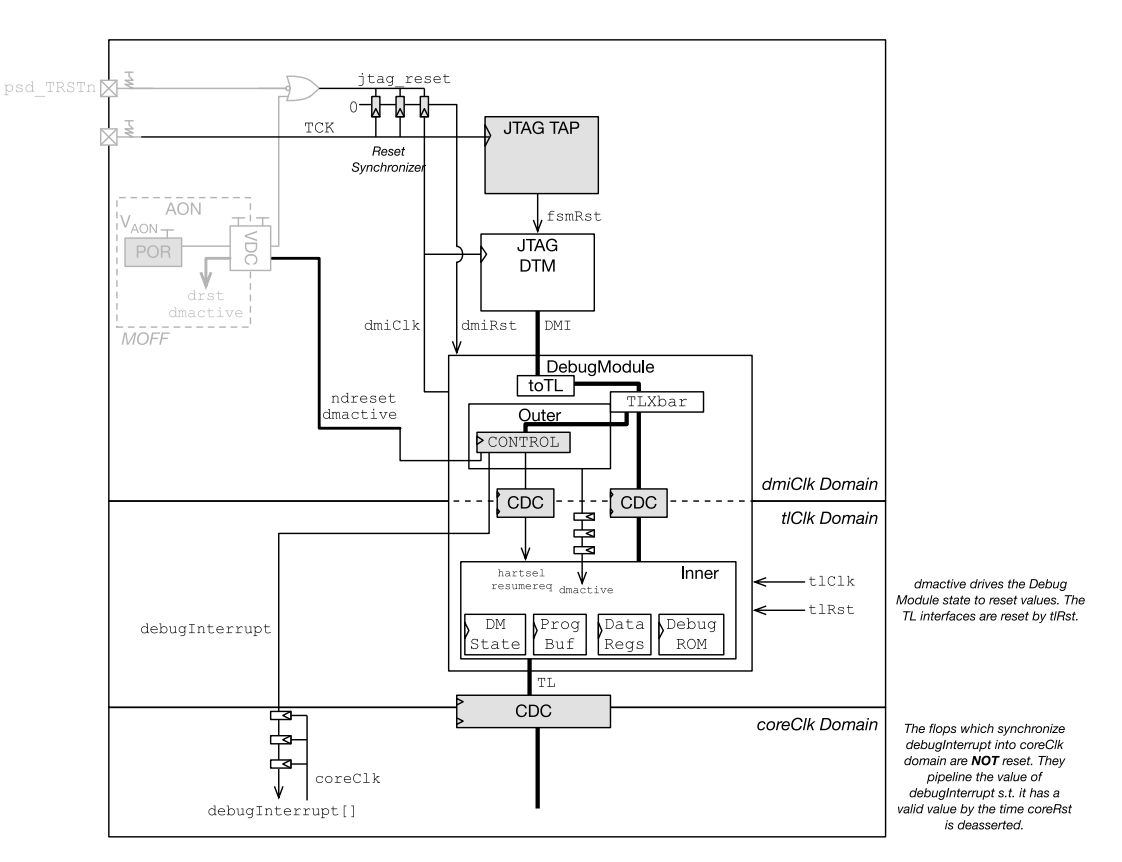

Async flop Sync flop

**Figure 4:** Debug Transport Module and Debug Module for HW Debug.

The SiFive VIC\_E24 includes the JTAG debug transport module (DTM) described in *The RISC‑V Debug Specification, Version 0.13*. This enables a single external industry-standard 1149.1 JTAG interface to test and debug the system. The JTAG interface can be directly connected off-chip in a single-chip microcontroller or can be an embedded JTAG controller for a RISC-V Core IP designed to be included in a larger SoC.

The DTM and debug module are depicted in [Figure 4.](#page-19-1)

On-chip JTAG connections must be driven (no pullups), with a normal 2-state driver for TDO under the expectation that on-chip mux logic will be used to select between alternate on-chip JTAG controllers' TDO outputs. TDO logic changes on the falling edge of TCK.

## <span id="page-20-0"></span>**[7.1 JTAG TAPC State Machine](#page-20-0)**

<span id="page-20-2"></span>The JTAG controller includes the standard TAPC state machine shown in [Figure 5](#page-20-2). The state machine is clocked with TCK. All transitions are labelled with the value on TMS, except for the arc showing asynchronous reset when TRST=0.

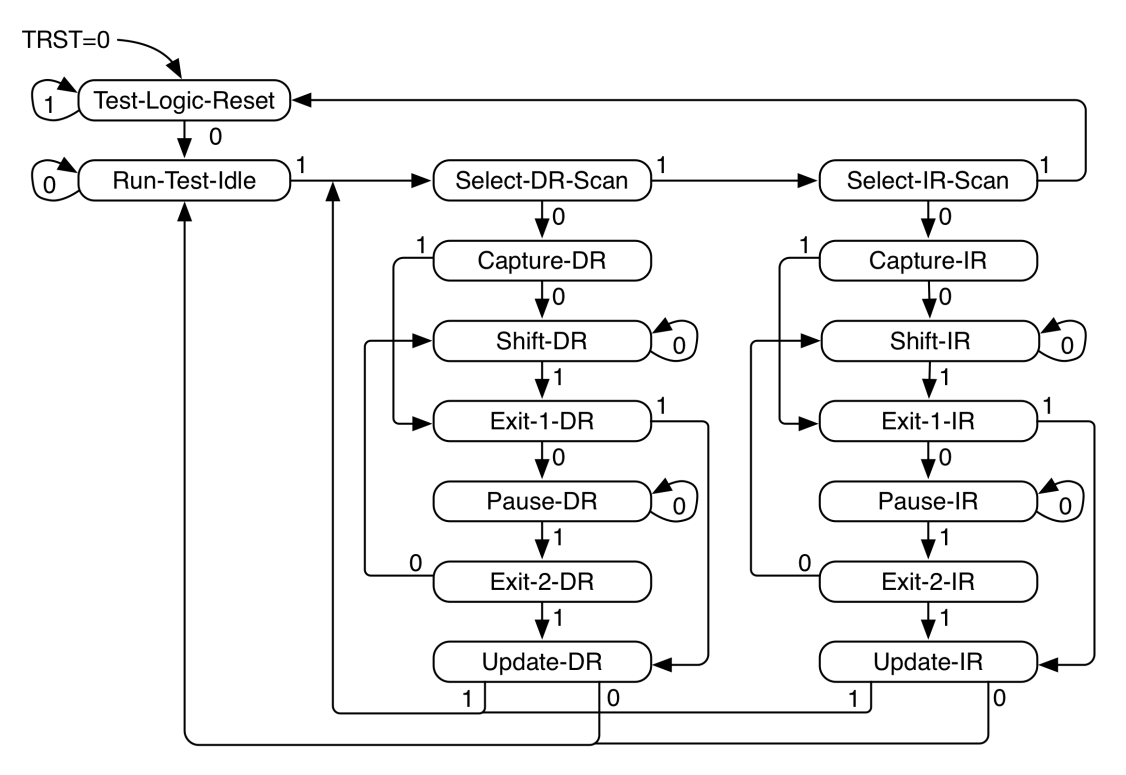

**Figure 5:** JTAG TAPC state machine.

## <span id="page-20-1"></span>**[7.2 Resetting JTAG Logic](#page-20-1)**

The JTAG logic must be asynchronously reset by asserting jtag\_reset before coreReset is deasserted.

*Copyright © 2019, SiFive Inc. All rights reserved.* 20

Asserting jtag\_reset resets both the JTAG DTM and debug module test logic. Because parts of the debug logic require synchronous reset, the jtag\_reset signal is synchronized inside the VIC\_E24.

During operation, the JTAG DTM logic can also be reset without jtag\_reset by issuing 5 jtag TCK clock ticks with jtag TMS asserted. This action resets only the JTAG DTM, not the debug module.

## <span id="page-21-0"></span>**[7.3 JTAG Clocking](#page-21-0)**

The JTAG logic always operates in its own clock domain clocked by jtag\_TCK. The JTAG logic is fully static and has no minimum clock frequency. The maximum jtag TCK frequency is partspecific.

## <span id="page-21-1"></span>**[7.4 JTAG Standard Instructions](#page-21-1)**

The JTAG DTM implements the BYPASS and IDCODE instructions.

The Manufacturer ID field of IDCODE is provided by the RISC-V Core IP integrator, on the jtag\_mfr\_id input.

## <span id="page-21-2"></span>**[7.5 JTAG Debug Commands](#page-21-2)**

The JTAG DEBUG instruction gives access to the SiFive debug module by connecting the debug scan register between jtag\_TDI and jtag\_TDO.

The debug scan register includes a 2-bit opcode field, a 7-bit debug module address field, and a 32-bit data field.

to allow various memory-mapped read/write operations to be specified with a single scan of the debug scan register.

These are described in *The RISC‑V Debug Specification, Version 0.13*.

## <span id="page-21-3"></span>**[7.6 Using Debug Outputs](#page-21-3)**

The debug module logic in SiFive Systems drives two output signals: ndreset and dmactive. These signals can be used in integration. It is suggested that the ndreset signal contribute to the system reset. It must be synchronized before it contributes back to the RISC‑V Core IP's overall reset signal. This signal must not contribute to the jtag\_reset signal. The dmactive signal can be used, for example, to prevent clock or power gating of the debug module logic while debugging is in progress.

# <span id="page-22-0"></span>**[Implementation](#page-22-0)**

This chapter will describe the steps necessary to synthesize VIC\_E24.

## <span id="page-22-1"></span>**[8.1 Top Level](#page-22-1)**

The top level verilog module is defined in the file: verilog/design/E2\_CoreIPSubsystem.v

All top level interfaces are described in the the VIC E24 [Chapter 4](#page-9-0).

## <span id="page-22-2"></span>**[8.2 Clocking](#page-22-2)**

The VIC\_E24 has the following main clock inputs: clock, rtc\_toggle. clock is used to clock the bus, PLIC and debug interfaces. rtc\_toggle is exposed via the architectually defined real time counter exposed in the mtime CSR.

The relationship between the clock input frequencies are as follows:

 $clock > (2 \times rtc\_toggle)$ 

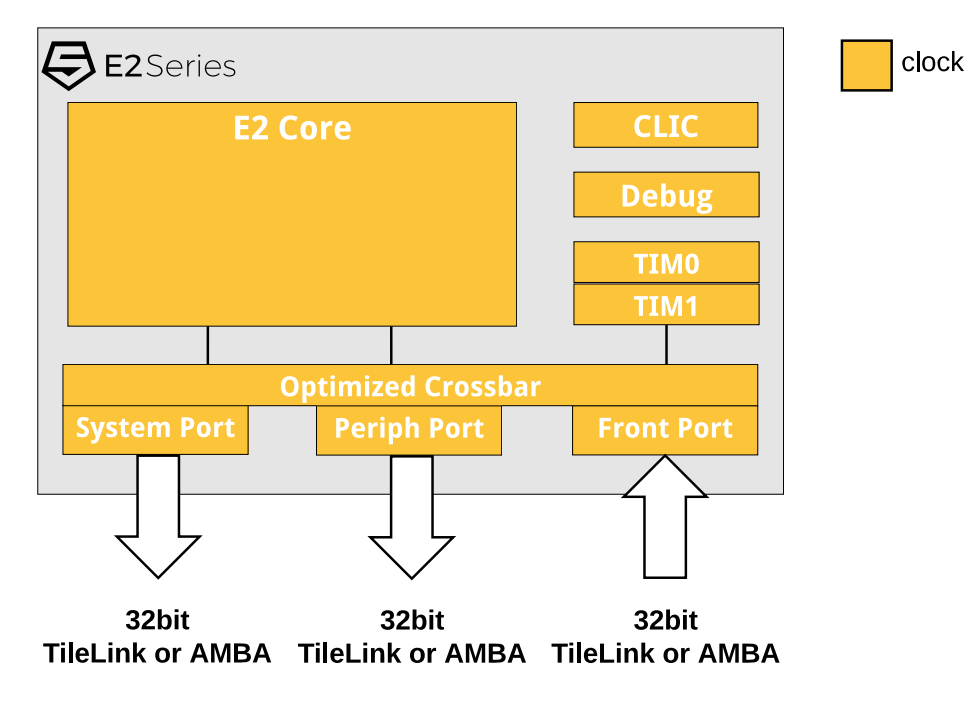

**Figure 6: VIC E24 Clock Diagram.** 

### <span id="page-23-0"></span>**[8.2.1 Clocking Guidelines](#page-23-0)**

rtc\_toggle is used by software for time keeping and therefore not necessary to have a high frequency. Generally, rtc\_toggle is connected to either a Real Time Clock (e.g. 32.768 kHz) or to the base clock input frequency of the platform. The only restrictions on rtc\_toggle are that it must be strictly less than half the frequency of clock and that it must remain constant. Furthermore, for RISC-V compliance, software must be made aware of this frequency via a header file or similar.

## <span id="page-23-1"></span>**[8.3 Retiming](#page-23-1)**

A list of all modules (if any) which require retiming is included in the design deliverables. The list can be found in the *info/retiming\_modules.txt* file.

## <span id="page-23-2"></span>**[8.4 Gate Level Simulation](#page-23-2)**

To avoid X propagation, all state such as flip-flops and SRAMs must be initialized at the beginning of simulation, as well as after each power-up event if conducting power-aware simulation. Additionally, ensure that the SRAM models never produce X values by modifying them as necessary.

For Synopsys Design Compiler and IC Compiler, the command all\_registers -output\_pins can be used to enumerate all state elements in the design. The UCLI command force

-deposit <inst> <value> can be used in VCS simulation to force the output pins to 0 or 1. VCS also requires a PLI table file to enable wn capability (debug access) on these instances.

Note that if the standard cell logic library contains flip-flops with inverted outputs (i.e., Q and QN), those pins must be initialized to opposite values.

# <span id="page-25-0"></span>**[Simulation Testbench](#page-25-0)**

### <span id="page-25-1"></span>**[9.1 Included Test Bench](#page-25-1)**

The VIC E24 includes an example test simulation environment which is designed to work with Synopsys VCS version K-2015.09-SP2 or higher, Cadence Xcelium version 17.05 or higher, and Verilator version 4.014 or higher . Several tests are included as part of the testbench to verify functionality and can be run using the included Makefile. The testbench tests and their sources are located in the included Freedom E SDK environment, specifically the freedom-e-sdk/ software folder. The Freedom E SDK environment contains all of the necessary source code, Makefiles, and utilities necessary to recompile the included tests as well as the ability to easily extend the testbench with additional tests. Freedom E SDK requires a suitable toolchain which can be downlaoded from:<https://www.sifive.com/boards>

For more information on the Freedom E SDK environment, please read the readme file located in the *freedom-e-sdk* directory.

### <span id="page-25-2"></span>**[9.1.1 Executing the Testbench](#page-25-2)**

GNU Make is used to build the RTL into a simulator and run the included binary test files. The Make targets are described below:

- clean Cleans the build
- all Runs all tests on all simulators
- all-verilator Runs all tests using verilator
- all-vcs Runs all tests using vcs
- all-xrun Runs all tests using xcelium
- all-waves Runs all tests while dumping waveforms in VPD format from all simulators
- all-verilator-waves Runs all tests using verilator while dumping wafeforms in VPD format
- all-vcs-waves Runs all tests using vcs while dumping wafeforms in VPD format
- all-xrun-waves Runs all tests using xcelium while dumping wafeforms in VPD format

*Copyright © 2019, SiFive Inc. All rights reserved.* 25

- test.out Runs the test called test
- test.vpd Runs the test called test and produces a waveform in VPD format

Executing the command:

make all-waves

will run all of the tests in the tests folder and produce the resulting <test\_name>.out and <test\_name>.vpd files which can then be analyzed for detailed execution information.

## <span id="page-26-0"></span>**[9.2 Testbench Output](#page-26-0)**

The testbench is capable of producing two types of output files: .out and .vpd. .out files contain a trace of all instructions executed by the processor. . vpd files contain VPD waveforms of the design which can be viewed with a waveform viewer such as Synopsys DVE.

#### <span id="page-26-1"></span>**[9.2.1 Testbench Output - Trace](#page-26-1)**

The test bench will produce output files with the filename <test\_name>.out. The output files contain a cycle-by-cycle dump of a core's write-back stage. An example output is provided below:

```
Format:
core id: cycle [valid] pc=[address] Written[register=value][valid]
Read[register=value] Read[register=value]
Example:
C0: 483 [1] pc=[00000002138] W[r 3=000000007fff7fff][1] R[r 1=000000007fffffff] R[r
2=ffffffffffff8000]
C0: 484 [1] pc=[0000000213c] W[r29=000000007fff8000][1] R[r31=ffffffff80007ffe]
R[r31=0000000000000005]
C0: 485 [0] pc=[00000002140] W[r 0=0000000000000000][0] R[r 0=0000000000000000] R[r
0=0000000000000000]
```
The first [1] at cycle 483, core 0, shows that there's a valid instruction at PC 0x2138 in the writeback stage. The second [1] tells us that the register file is writing r3 with the corresponding value 0x7fff7fff. When the add instruction was in the decode stage, the pipeline had read r1 and r2 with the corresponding values next to it. Similarly at cycle 484, there's a valid instruction at PC 0x213c in the writeback stage. At cycle 485, there isn't a valid instruction in the writeback stage, perhaps, because of a instruction cache miss at PC 0x2140.

### <span id="page-26-2"></span>**[9.2.2 Testbench Output - Waves](#page-26-2)**

When running the included testbench with the  $a11$ -waves or  $\le$  test\_name $\ge$ . vpd targets, the testbench will create VPD formatted waveforms which can be viewed with a waveform viewer such as Synopsys DVE. The waveform along with the trace log can be helpful when debugging tests run on the testbench.

### <span id="page-27-0"></span>**[9.2.3 Adding Tests To The Included Testbench](#page-27-0)**

The simplest way to add new tests to the testbench is to start from one of the included tests. The return-pass test contains an empty main function which returns 0 (pass value) and is suitable for starting a new test. The example below demonstrates how to build a new test starting from return-pass.

- In the *freedom-e-sdk/software* directory, make a copy of the *return-pass* folder and name the copied folder to the name of your test. For this example we will use \$TEST.
- In the \$TEST directory, edit the makefile variable *PROGRAM* to match the name \$TEST.
- In the \$TEST directory, change the filename of return-pass.c to \$TEST.c
- Use the Freedom E SDK makefile to build the test targeting the *RTL* BSP and the *release* Configuration. The name of your BSP can be found in the *freedom-e-sdk/bsp* directory.

make TARGET=deliverable-name-rtl PROGRAM=\$TEST CONFIGURATION=release software

• In the base directory of the deliverable, it is now possible to run the new test using the testbench makefile.

make \$TEST.out

For more information on using Freedom E SDK and its environment, please read the readme file located in the *freedom-e-sdk* directory.

## <span id="page-27-1"></span>**[9.3 SiFive Insight](#page-27-1)**

VIC E24 is enabled with SiFive Insight technology which provides deep visibility into the design while at the same time being easily accessible. SiFive Insight is a verilog module that contains a curated list of signals chosen by the designers and presented in an intuitive hierarchy with descriptive names. SiFive Insight is primarily meant to be used during simulation waveform debugging and allows for a deep understanding of what is happening inside the SiFive deliverable without knowing details of the design.

Note that some signals in SiFive Insight are pseudo-signals which represent several signals with logic applied to them in order to present a more useful higher-level function. For example, the Instruction Commit signal in a design may be the logical combination of several signals. SiFive Insight also manages the grouping of signals to improve readability. An example of this would be how SiFive Insight presents the mstatus CSR. SiFive Insight presents mstatus such that each field in the CSR is grouped together, improving readability directly from the waveform viewer.

A complete list of SiFive Insight signals, along with descriptions, can be found in the info/ sifive insight.yml file located in the deliverables.

### <span id="page-28-0"></span>**[9.3.1 Viewing SiFive Insight Signals](#page-28-0)**

Follow the instructions in [Section 9.1.1](#page-25-2) to execute the testbench and generate the resulting VPD wave files. This can be done with either the make all-waves or make <test\_name>.vpd Make targets.

Once the test completes, open the VPD wave file with a waveform viewer such as Synopsys DVE. The SiFive Insight module can be found under the Verilog module hierarchy TestDriver/ testHarness/system/SiFive\_Insight or by simply searching for SiFive\_Insight.

From here it is possible to add the SiFive Insight signals to the waveform viewer.

### <span id="page-28-1"></span>**[9.3.2 Enabling SiFive Insight Outside of the SiFive Testbench](#page-28-1)**

To enable SiFive Insight in testbenches other than the one provided with the SiFive deliverables, simply include the SiFive Insight Verilog files with the testbench and design under test during the compilation of the simulator. The SiFive Insight Verilog files are located in the verilog/ sifive\_insight/ directory. Waveform dumps will automatically include the SiFive Insight signals.